#### Programme d'Orientation Electronique

Guide de Référence rapide pour Délégués des Dispensateur de Soins Primaires

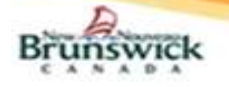

#### Délégués

Pour demander l'accès à l'Orientation électronique, les délégués doivent envoyer un courriel à EHRAccess@gnb.ca.

- 1) Le Délégué doit avoir ouvri une session du DSÉ avant que le DSP peut lui faire leur délégué.
- 2) Deuxièment, Le Dispensateur de Soins Primaires (DSP) doivent vous faire leur délégues dans la section Mes détails.

### Configuration pour notifications par courriel

Les délégués des DSP recevront des notifications par courriel pour les éléments suivants:

- Le spécialiste a accepté une orientation électronique.
- Le spécialiste ou son délégué a rejeté une orientation électronique.
- Le personnel chargé de l'accès a demandé de l'information supplémentaire au DSP.
- Le spécialiste ou son délégué a demandé des renseignements supplémentaires.
- Le spécialiste ou son délégué a fermé une orientation électronique.
- 1) Sélectionnez "Mes détails" sous "COMMUN" dans le menu de gauche.
- 2) Sous la section "Mes attributs", saisissez l'adresse électronique souhaitée dans le champ "Courriel pour notification de l'orientation électronique".
- 3) Cliquez sur le bouton Mettre à jour les préférences.

Remarque : Les notifications par courriel reçues pour une orientation électronique ne contiendront PAS de renseignements personnels ni de renseignements personnels sur la santé.

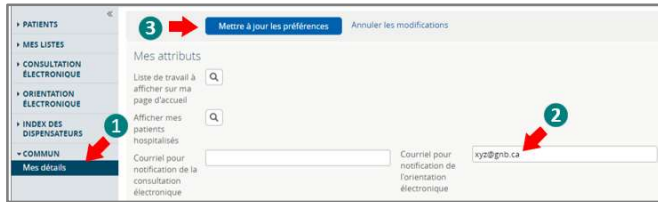

#### Création d'une orientation électronique

- 1) Sur la page d'accueil du DSÉ, sélectionnez "Recherche démographique".
- 2) Entrez le numéro d'assurance-maladie du patient dans le champ "ID du patient"; ou son "Nom de famille", son "Prénom" et sa "Date de naissance".
- 3) Sélectionnez le bouton Recherche.
- 4) Sélectionnez le résultat de recherche qui correspond au patient concerné.
- 5) Passez en revue les renseignements démographiques du patient (nom, date de naissance et numéro d'assurance-maladie) pour confirmer que le bon patient est sélectionné.

Remarque : Si le patient ne peut pas être trouvé dans le DSÉ ou s'il y a plus d'un dossier pour le même patient (c.-à-d. un dossier en double), communiquez avec l'équipe du Dossier de santé électronique (DSÉ) à l'adresse opor@gnb.ca. pour signaler qu'il y a un problème concernant le dossier du patient. Ne créez pas d'orientation électronique avant que l'équipe du DSÉ a confirmé que le problème a été résolu. Si l'équipe du DSÉ vous informe que le dossier du patient n'existe pas dans le DSÉ, le DSP doit alors télécopier la demande directement à un spécialiste.

6) Dans le menu de gauche, sélectionnez "Orientation électronique – Créer".

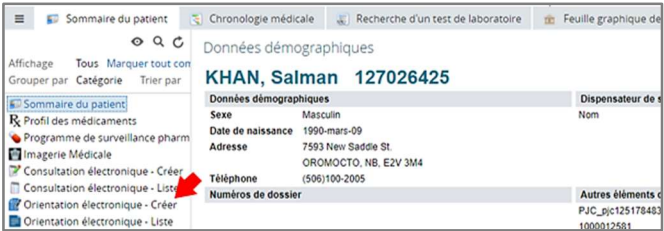

- 7) Entrez au moins un numéro de téléphone pour le patient.
- 8) Pour utiliser le formulaire d'orientation normalisé enregistré dans votre dossier médical électronique (DME), répondez "Oui" à la question "Formulaire d'orientation électronique joint?"
- 9) Sélectionnez le bouton Sélectionner un fichier... pour télécharger la version PDF du formulaire d'orientation signé.
- 10) En sélectionnant "Oui", plusieurs questions de l'écran d'orientation électronique seront masquées, car le formulaire joint contient déjà les réponses à ces questions.
- 11) Assurez-vous que tous les champs obligatoires (sur le formulaire PDF joint) sont remplis avant de le joindre.
- 12) Pour joindre des rapports d'imagerie diagnostique à l'orientation électronique, sélectionnez « Lier un document » sous « Imagerie diagnostique » et ajoutez les rapports dans la fenêtre qui s'ouvre.

Remarque : Les résidents doivent remplir le champ « Autres informations » pour indiquer de quel DSP ils relèvent. Le bureau du spécialiste aura besoin de ces renseignements pour tout suivi ultérieur.

- 13) Remplissez les renseignements sur le DSP.
	- a. Dans Le champ "Fournisseur référant sélectionné" utiliser le lien Ajouter pour le DSP qui s applique.
	- b. Indiquez si le DSP est un médecin traitant ou une infirmière praticienne.
	- c. Sélectionnez la "Date de demande de consultation".
- 14) Assurez-vous que tous les champs obligatoires de l'orientation électronique sont remplis.
- 15) Cliquez sur le bouton Soumettre. Le personnel chargé de l'accès au programme d'orientation électronique sera avisé de la soumission et vont l'assigner en conséquence.
- 16) L'orientation électronique nouvellement créée apparaîtra dans "Mes orientations électroniques" dans la liste intitulée "Mes orientations électroniques en attente pour être accepté".

Remarque : Les délégués des DSP qui naviguent jusqu'à l'écran Sommaire du patient" à l'aide du bouton VCD de leur DME peuvent passer directement à l'étape 6 pour créer une orientation électronique.

### Mes orientations électroniques

La fenêtre des orientations électroniques contient cinq sections :

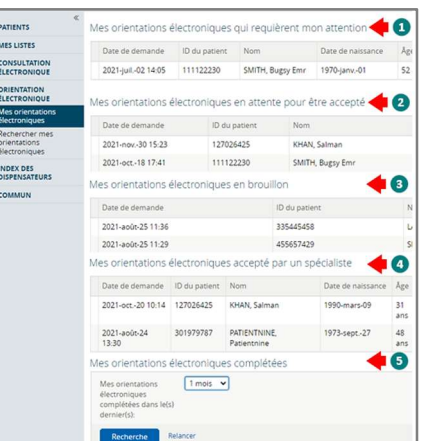

- 1) Mes orientations électroniques qui requièrent mon attention : Liste des orientations électroniques retournées au DSP pour demander :
	- a. Des renseignements supplémentaires par le personnel chargé de l'accès.
	- b. Des renseignements supplémentaires par un spécialiste ou un délégué.
- 2) Mes orientations électroniques en attente pour être accepté Liste des orientations électroniques qui ont été :
	- a. Soumises par le DSP
	- b. Assigné ou Réassigner par le personnel chargé de l'accès.
	- c. Redirigé par un Spécialiste.
	- d. Retourné au Spécialiste
- Mes orientations électroniques en brouillon : Liste des orientations électroniques créées par le DSP ou son délégué et qui doivent être soumises.
- 4) Mes orientations électroniques acceptées par un spécialiste : Liste des orientations électroniques qui ont été acceptées, rendez-vous planifié/replanifié ou mise sur la liste d'attente par le spécialiste.
- 5) Mes orientations électroniques complétées : Une liste des orientations électroniques fermées, rejetées ou annulées.

Remarque : Les délégués des DSP qui utilisent le bouton du VCD dans un DME, doivent sélectionner l'icône  $\hat{\mathbf{\hat{}}}$  sur dans la fenêtre "Sommaire du patient" et sélectionnez "Mes orientations électroniques" dans le menu "ORIENTATION ÉLECTRONIQUE" pour voir les sections ci-dessus.

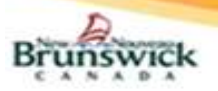

Guide de Référence rapide pour Délégués des Dispensateur de Soins Primaires

## Imprimer / imprimer tout / télécharger – orientation électronique

1) Imprimer / télécharger :

- Sélectionnez l'action « Imprimer » pour créer un fichier PDF.
- Cliquez sur l'icône d'impression pour imprimer l'orientation électronique.
- Cliquez sur le bouton Télécharger ou sur l'icône  $\blacktriangleright$  pour télécharger l'orientation électronique.
- Le PDF téléchargé sera sauvegardé dans le dossier "Téléchargements" de l'ordinateur.
- 2) Imprimer tout : Cette action permet à l'utilisateur d'imprimer l'orientation électronique avec toutes les notes et l'historique des activités qui y sont associées. Les pièces jointes doivent être imprimées séparément (voir ci-dessous).
	- Cliquez sur l'action « Imprimer tout » pour générer un PDF.
	- Cliquez sur l'icône d'impression pour imprimer tous les renseignements générés.
	- Cliquez sur le bouton Télécharger ou sur l'icône  $\blacktriangleright$  pour télécharger tous les renseignements générés.

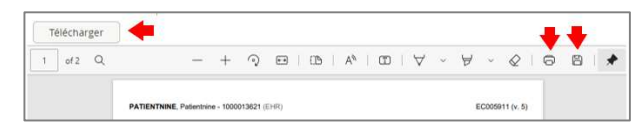

- 3) Télécharger ou imprimer des pièces jointes : Seuls les documents PDF peuvent être téléchargés ou imprimés.
	- Cliquez sur le lien vers la pièce jointe.
	- Cliquez sur l'icône de téléchargement pour télécharger la pièce jointe.
	- Cliquez sur l'icône d'impression pour imprimer la pièce jointe.

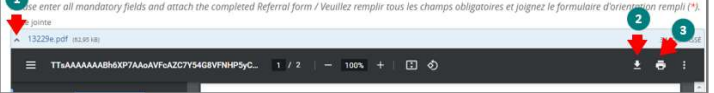

# Sauvegarder ou supprimer des brouillons

Si un DSP n'est pas en mesure de remplir entièrement une orientation électronique lors de sa création, il peut l'enregistrer en tant que brouillon pour la compléter et la soumettre ultérieurement. En fonction du flux de travail au sein du cabinet du DSP, ce dernier peut utiliser la fonction de brouillon peut éventuellement pour réviser et soumettre les orientations électroniques créées par ses délégués.

- 1) Dans le menu de gauche, sélectionnez "Orientation électronique Créer", tel qu'il est mentionné dans la section "Création d'une orientation électronique".
- 2) Cliquez sur le bouton Sauvegarder en brouillon après avoir rempli le formulaire d'orientation électronique.
- 3) Tous les renseignements saisis dans l'orientation électronique jusqu'à ce stade seront sauvegardés dans une version préliminaire de l'orientation électronique avec l'État de Brouillon.
- 4) L'orientation électronique figurera dans "Mes orientations électroniques" sous « Mes orientations électroniques en brouillon ».
- 5) L'orientation électronique peut être complétée et « soumise plus tard ».
- 6) Le DSP peut également supprimer le brouillon en cliquant sur le bouton Supprimer le brouillon, puis sur le bouton Supprimer dans la fenêtre de confirmation.

Remarque : Les délégues des DSP peuvent accéder à leurs projets d'orientation électronique *uniquement* à partir de leur "tableau de bord de l'orientation électronique".

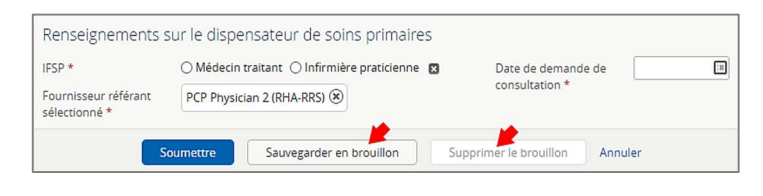

### Rechercher mes orientations électroniques

Seules les orientations électroniques créées par le DSP ou son délégué peuvent être recherchées à l'aide de cette fonction.

- 1) Dans le menu de gauche, allez à "Rechercher mes orientations électroniques" dans la section "ORIENTATION ÉLECTRONIQUE".
- 2) Utilisez un ou plusieurs des critères de recherche proposés et cliquez sur le bouton Recherche pour générer les résultats de la recherche.

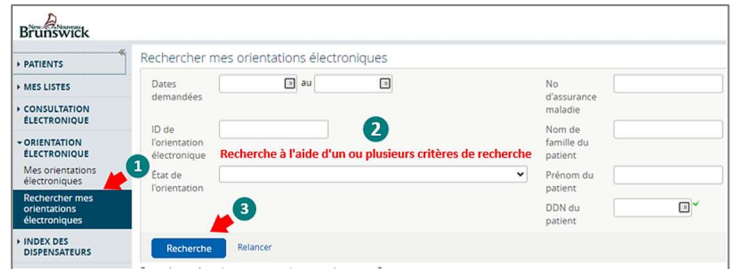

# Aide

\*\* Pour des renseignements plus détaillés concernant les fonctionnalités de l'orientation électronique, veuillez consulter le matériel de formation qui se trouve sur HP / SP (gnb.ca) ou communiquer avec l'administrateur de l'orientation électronique à l'adresse suivante : Orientationelectronique@gnb.ca